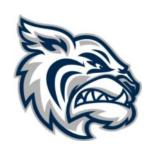

# **Instructions for Submitting Athletic Paperwork**

Sports Physicals and Consent Forms will *only* be accepted through the online portal.

Once you have a completed sports physical, follow the instructions below.

# Online Athletic Clearance Instructions

- 1. Complete physical/consent forms. Visit <u>www.athleticclearance.com</u> Click on the Florida Icon.
- 2. Click on "Create an Account" and follow steps...or Sign in if you have previously created an account. Watch tutorial video if help is needed.
- 3. Register. PARENTS register with a valid email username and password. Save details for future logins.
- 4. Login using your email address that you registered with.
- 5. Select "Start Clearance Here" to start the process.
- 6. <u>Choose the School Year</u> in which the student plans to participate. *Example: Football in Sept 2021 would be the 2021-2022 School Year.* 
  - Choose the School...Academy at the Lakes.
  - <u>Choose each sport your child will play</u>. You can click on "Add New Sport" if a multi-sport athlete. Electronic signatures will be applied to the additional sports/activities.
- 7. Complete all required fields for Student Information, Educational History, Medical History and Signature Forms. Follow instructions and download all paperwork including Sports Physical, all Consent Forms, Athletic Handbook Agreement, and any other required forms.
  - If you have gone through the AthleticClearance.com process before, you will select the Student and Parent/Guardian from the dropdown menu on those pages.

# Forms to be completed and downloaded...

Physical (EL2) – PAGE 4 ONLY

Consent Forms (EL3)

Athletic Handbook Agreement

Parental Consent for Student Driver (for students who have been approved to drive by their coach)

Videos/Completion Tests to be completed (each athlete is required to view each video)...

**Concussion in Sports** 

Sudden Cardiac Arrest

**Heat Illness Prevention** 

- 8. Once you reach the **Confirmation Message** you have completed the process.
- 9. All of this data will be electronically filed with your school's athletic department for **review**. When the student has been **cleared for participation**, an email notification will be sent.

# **Online Athletic Clearance FAQ**

# What is my Username?

Your username is the email address that you registered with.

# **Multiple Sports**

On the first step of the process, you have the ability to "Add New Sport". If you use this option, you fill out the clearance one time and it is applied to all sports selected.

If you complete a clearance and come back at a later date to add a sport, you will "Start New Clearance" and then autofill student and parent information using the dropdown menus on those pages.

# **Physicals**

The physical form can be downloaded on Files page.

# Why haven't I been cleared?

Your school will review the information you have submitted. You will receive an email when the student's status is updated.

# My sport is not listed!

Please contact your school's athletic department and ask for your sport to be activated.